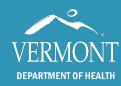

**May 2022** 

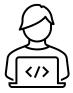

You will receive your username, via email, within two to three days after submitting your Vermont Immunization Registry (IMR) confidentially agreement. Follow these steps the first time you log into the IMR.

#### Set up your password

 Click on the link to set up your password sent to you in the email with your username.

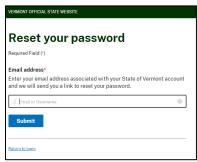

 Enter the email address you provided on your confidentiality agreement and click submit. A password reset link will be sent to your email.

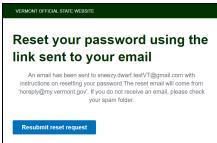

Go to your email; you will receive an email to reset your password.

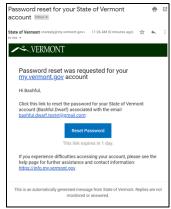

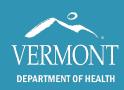

**May 2022** 

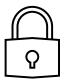

 Click on the Reset Password button or link in the email. Your browser will open to the set to set up your password. Create a password that is at least 8 characters long. The password must also contain a lowercase letter, an uppercase letter, a number, and a symbol.

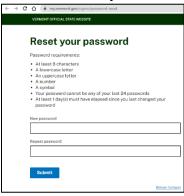

• Once you click submit, you will be directed to a page with links for Vermont Department of Health sites. Click on the **Immunization Registry (IMR)** link.

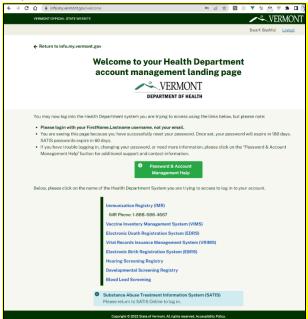

• Log in with the username sent to you in the email from the Immunization Registry team. It is typically your firstname.lastname. And use the password that you just set up.

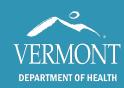

**May 2022** 

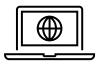

### **Logging into the IMR After the First Time**

 The Immunization Registry only works in Google Chrome, Mozilla Firefox, or Microsoft Edge

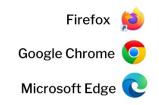

- Go to <a href="https://www.healthvermont.gov/health-statistics-vital-records/registries/immunization">https://www.healthvermont.gov/health-statistics-vital-records/registries/immunization</a>
- Click on the log in link in the middle of the webpage

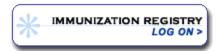

• Log in using your username and password.

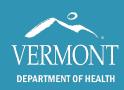

**May 2022** 

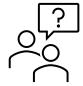

### **Troubleshooting**

- If you don't receive the reset password email, check your spam or junk email folder for the email.
- If the page disappears when you log in, your browser is blocking the pop-up. You must allow pop-ups.
  - o **If using Mozilla Firefox.** Go to →options→content→pop-up blocker exceptions. Add our program address: http://healthvermont.gov/health-statistics-vital-records/registries/immunization
  - o **If using Microsoft Edge**. Go to → Privacy and security → Block popups → switch to "off."
  - If using Google Chrome. Go to → Settings → Security and Privacy → Site Settings → Pop-ups and redirects customized behaviors → Add → <a href="http://healthvermont.gov/health-statistics-vital-records/registries/immunization">http://healthvermont.gov/health-statistics-vital-records/registries/immunization</a>
- If the window asking for your username and password keeps coming up after multiple tries, your account has locked. Please wait 10 minutes for it to unlock and try again.
- Google Chrome, Mozilla Firefox, and Microsoft Edge are the only supported browsers for the Vermont Immunization Registry. Some computers have another browser, like Safari (Apple), set up to open by default. You may need to copy the link and paste it into a supported browser.
- If you need additional assistance, email the Immunization Registry Team at <u>IMR@vermont.gov</u> or call 1-888-688-4667 on weekdays between 7:45 AM and 4:30 PM.